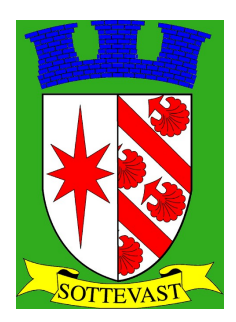

# E-Enfance - Portail Famille Mode d'emploi

# Sommaire

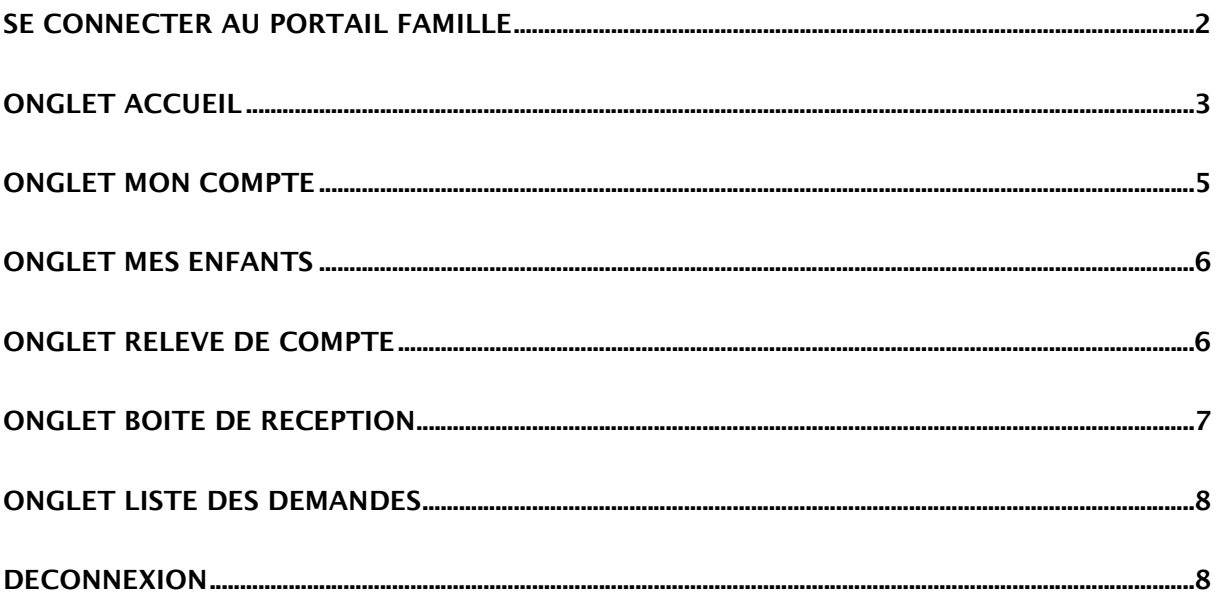

## SE CONNECTER AU PORTAIL FAMILLE

Afin de vous connecter au portail famille, vous devez depuis une page internet vous connecter au site de votre collectivité : « ville-sottevast.fr ».

Dans la rubrique « Scolaire et Périscolaire » puis services communaux, cliquez sur « portail famille » ou directement à partir de la page d'accueil

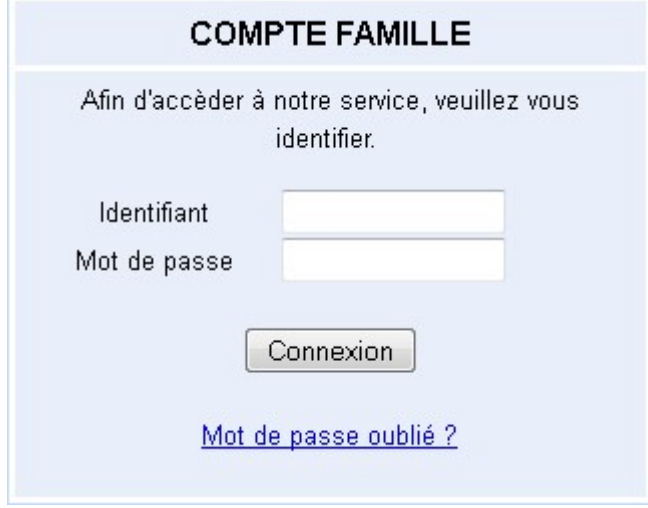

L'identifiant et le mot de passe vous ont été fournis par la personne en charge de l'enfance dans votre collectivité. Si vous ne les possédez pas, veuillez contacter la mairie de Sottevast par mail (mairie.sottevast@orange.fr)

Il est possible que l'on vous demande lors de votre première connexion de modifier votre mot de passe, en effet celui-ci doit répondre aux critères suivants :

- 8 caractères minimum
- Au moins 1 majuscule
- Au moins 1 minuscule
- Au moins 1 caractère numérique

#### ONGLET ACCUEIL

#### Lorsque vous êtes connecté(e), la page d'accueil apparaît :

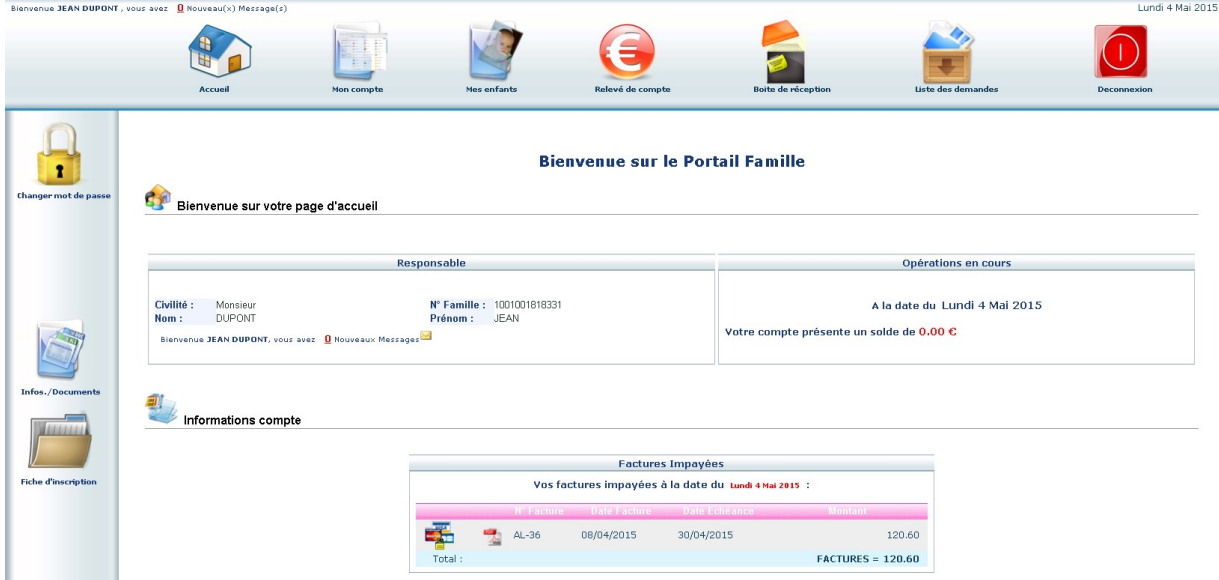

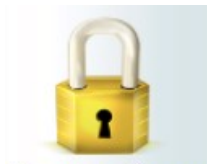

Changer mot de passe Si vous souhaitez changer de mot de passe vous pouvez passer par l'icône de cadenas à gauche.

Votre collectivité a la possibilité d'indiquer un message. Dans notre exemple le message est « Bienvenue sur le Portail Famille ».

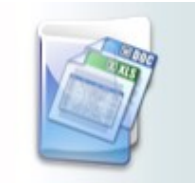

Infos./Documents La commune de Sottevast peut également vous faire parvenir un message complémentaire, ou un lien vers une page internet depuis le liens « Infos./Documents » à gauche de votre écran.

Sur la page qui s'ouvre, vous trouverez un bouton « Formulaires » où seront éventuellement disponibles des documents à télécharger.

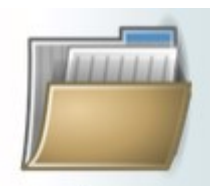

Fiche d'inscription Une fiche d'inscription vierge est disponible en cliquant sur « Fiche d'inscription » à gauche. Ce même icône est disponible à côté du nom de vos enfants tout en bas de page, pour avoir la fiche d'inscription pré-remplie.

Dans le cadre « Factures Impayées », un clic sur l'icône PDF vous permettra de consulter votre facture et de l'imprimer si nécessaire. Vous devrez peut-être installer « Adobe reader », disponible gratuitement à l'adresse : https://get.adobe.com/reader/?loc=fr (attention à l'offre facultative sur cette page).

Vous pourrez également payer en ligne votre facture. Un clic sur les icônes de carte bancaire

vous redirigera, après avoir saisi l'adresse mail sur laquelle vous voulez recevoir le reçu de paiement, vers le site du partenaire bancaire.

### ONGLET MON COMPTE

L'onglet « Mon compte » permet la visualisation des informations relatives à votre famille :

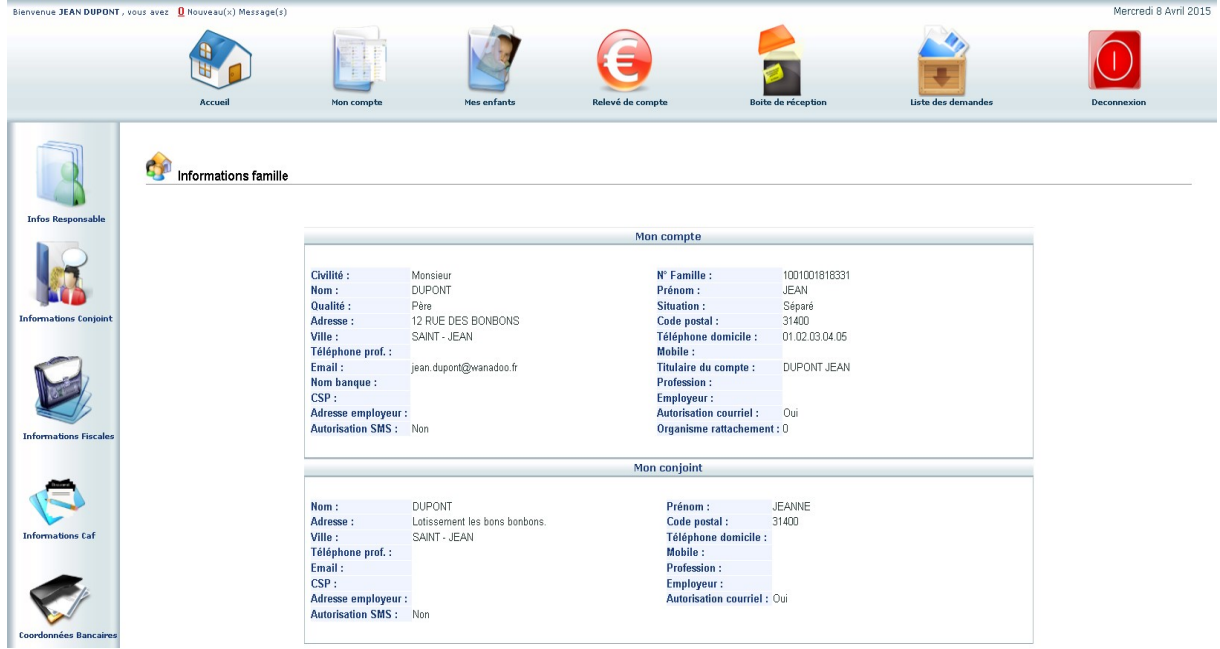

En cliquant sur les icones à gauche de l'écran, vous pouvez effectuer une demande de modification de votre Fiche Famille (changement d'adresse, numéro de téléphone, régime allocataire, demande de mise en prélèvement automatique…)

Penser à **Enregistrer** pour que la demande soit transmise à la collectivité. Cette dernière traitera ensuite votre demande et pourra l'accepter, ou la refuser.

#### ONGLET MES ENFANTS

Cet onglet permet :

a) D'ajouter un enfant qui est inscrit à l'école.

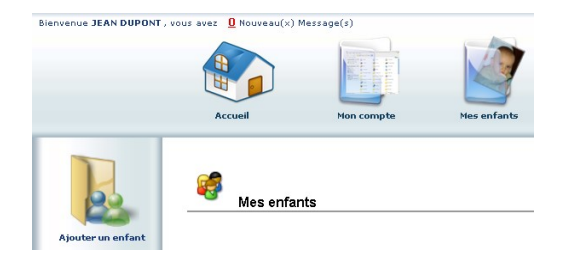

b) De demander une modification d'informations, liste des personnes autorisées à venir chercher l'enfant, port de lunette, données sanitaires… Vous devez pour cela cliquer sur le prénom d'un enfant puis sur l'un des menus à gauche de l'écran.

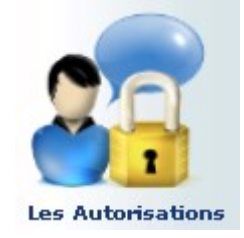

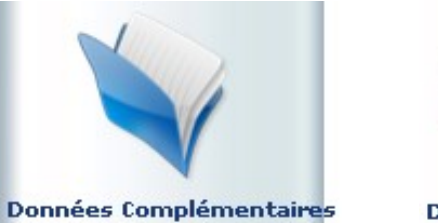

**Données Sanitaires** 

c) Visualiser le planning de l'enfant. La navigation de mois en mois s'effectue en cliquant sur la flèche entourée en rouge :

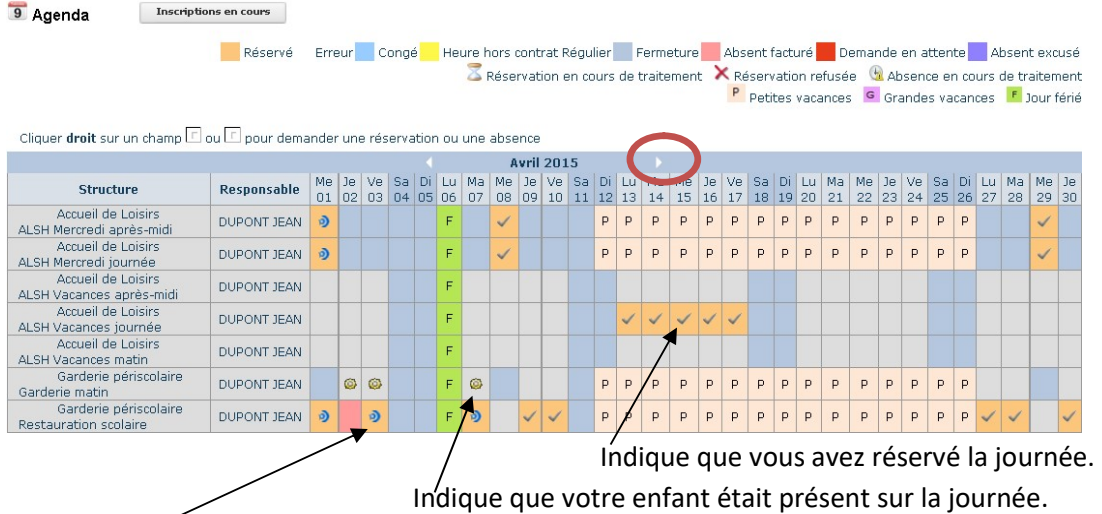

Indique que votre enfant était présent sur la journée que vous aviez réservée.

d) Ce planning vous permet aussi de faire des demandes de réservation et des déclarations d'absence.

Pour cela vous devrez placer le curseur de la souris sur la ligne de la prestation voulue, sur le jour voulu, faire un clic droit et choisir « Demande de Réservation » ou « Déclarer une absence ». Attention, si vous déclarez une absence vous devrez entrer la raison et la confirmer. En cas de raison médicale vous devez toujours fournir un certificat médical et la remettre en mairie.

#### ONGLET RELEVE DE COMPTE

Cet onglet vous permet, par année scolaire, de visualiser toutes vos factures et vos règlements.

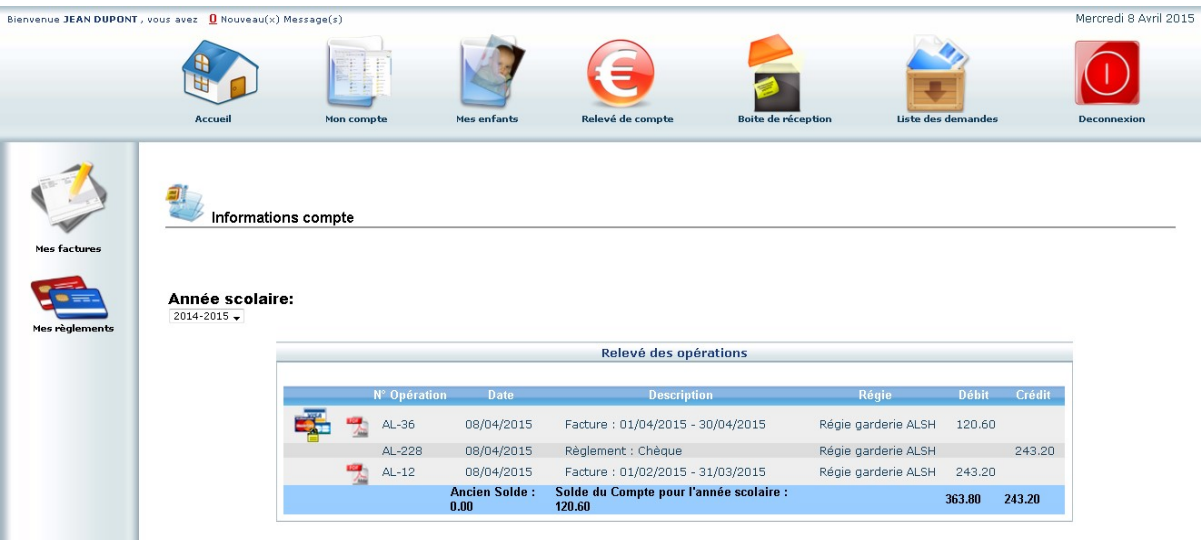

- a) L'icône permet l'impression de la facture.
- b) L'icône de carte bleue **permet le paiement en ligne.**
- c) Attention, vous trouverez des règlements ayant pour type : « Titre émis (ORMC n°X) ». Le suivi des règlements et de votre solde ne seront pas possible avec ce portail. Vous pourrez vous procurer ces informations auprès de votre trésorerie.

# ONGLET BOITE DE RECEPTION

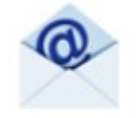

Boite de réception

Vous pourrez depuis ce menu :

Envoyer un message à la structure d'accueil pour toute demande que vous pourriez avoir Voir les messages que vous avez envoyés et les réponses qui vous auront été apportées Voir les messages envoyés par votre structure d'accueil et y répondre Voir les messages supprimés

# ONGLET LISTE DES DEMANDES

Ici sont répertoriées toutes les demandes que vous avez faites datant de moins d'un mois, qu'elles aient été acceptées ou refusées.

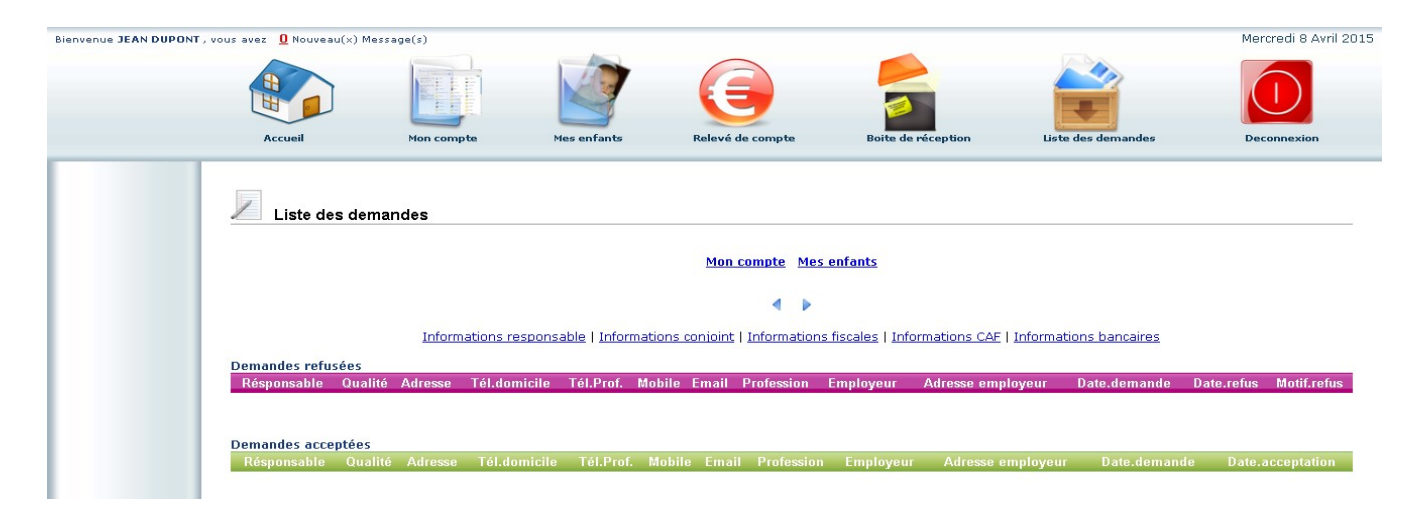

En cliquant sur « Mon compte » vous obtiendrez la liste des demandes concernant votre fiche famille.

En cliquant sur « Mes enfants » seront affichées les demandes spécifiques aux enfants : demande de réservation et déclaration d'absence.

Vous pourrez filtrer selon un type spécifique de demande en cliquant sur le type d'information recherchée (« Responsable », « Conjoint », « Fiscales »… ou « Autorisations », « Données sanitaires », « Réservations », « Absences »…)

# **DECONNEXION**

Le bouton déconnexion vous redirigera vers le site de votre collectivité.